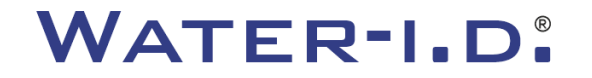

WATER TESTING EQUIPMENT  $\bullet \bullet \bullet$ 

### **Het nieuwe PoolLab 2.0**

Een presentatie van en **stap-voor-stap handleiding** voor het nieuwe PoolLab 2.0

# $PoolLABz.0$

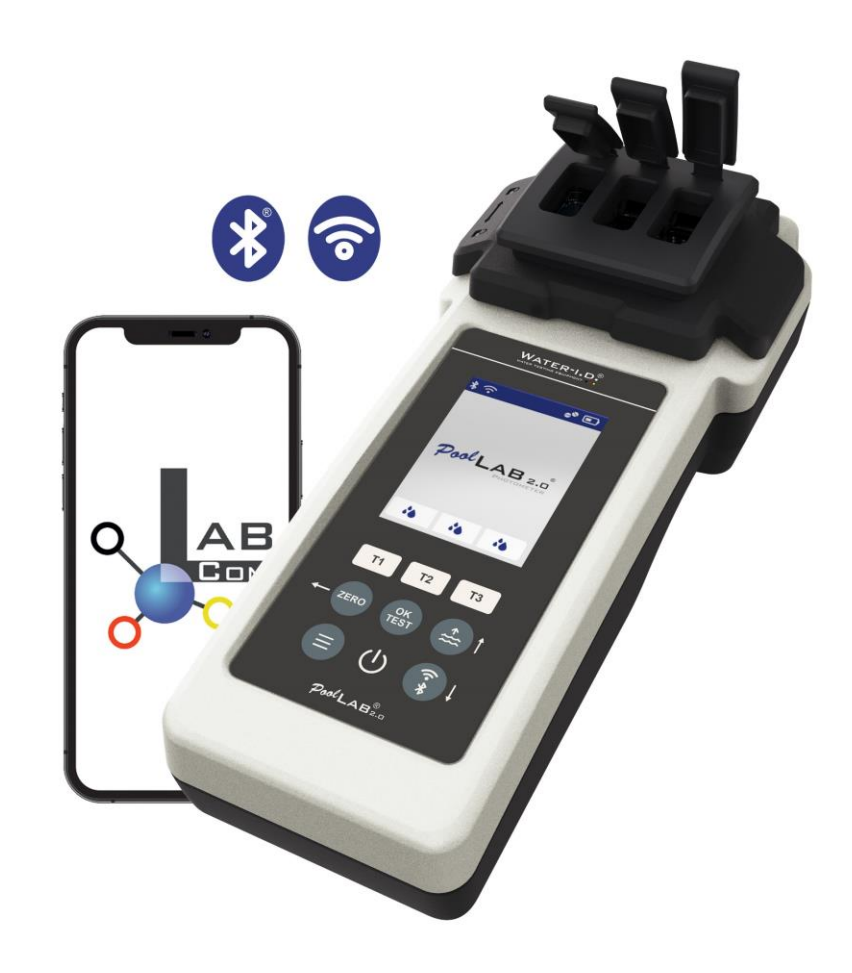

#### WATER TESTING EQUIPMENT OOO

# **Het nieuwe PoolLab 2.0**

De nieuwe PoolLab 2.0 fotometer is de verdere ontwikkeling van het voorgaande model PoolLab 1.0 en komt met een groot aantal innovaties:

- Drie waterparameters kunnen tegelijkertijd worden gemeten (3-voudige cuvet, nog steeds verwisselbaar)
- De PoolLab 2.0 biedt de mogelijkheid om 24 zwembadwaterparameters te testen op 4 golflengtes
- Een groot kleurendisplay met achtergrondverlichting zorgt voor een beter overzicht en een professionele uitstraling
- Naast Bluetooth biedt de PoolLab 2.0 nu ook WiFi om de gegevens rechtstreeks naar de cloud over te brengen zonder verbinding te hoeven maken met de LabCOM-app.
- Op de PoolLab 2.0 is het nu ook mogelijk om direct de waterbron te selecteren waarvoor de meting wordt uitgevoerd.
- De PoolLab 2.0 is IP68 waterdicht en kan in het zwembad worden ondergedompeld.

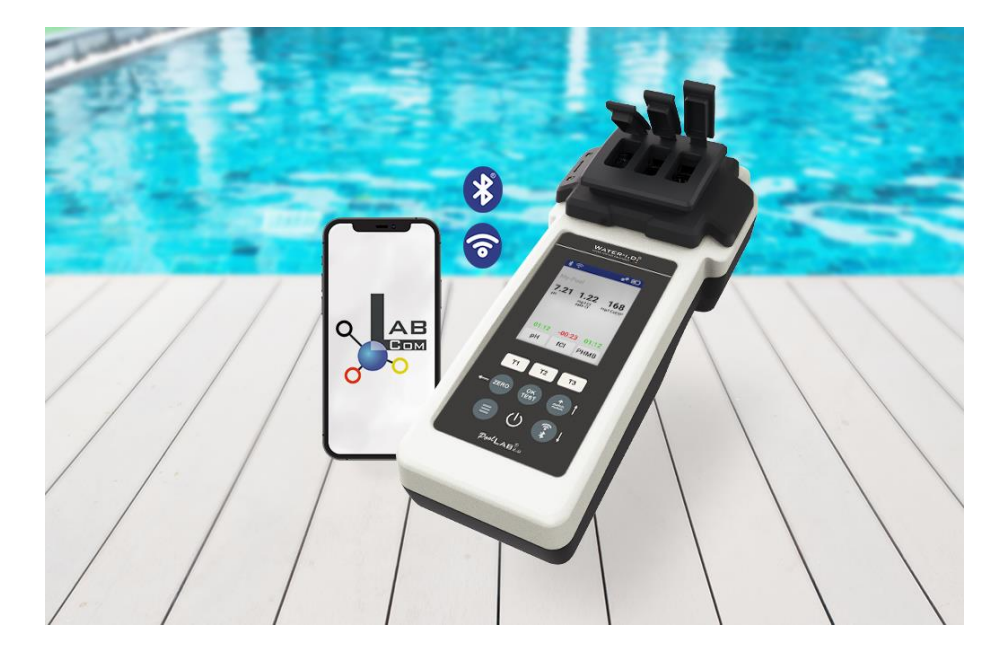

#### WATER TESTING EQUIPMENT  $\bullet \bullet \bullet$

### **PoolLab 2.0** (Kit inhoud)

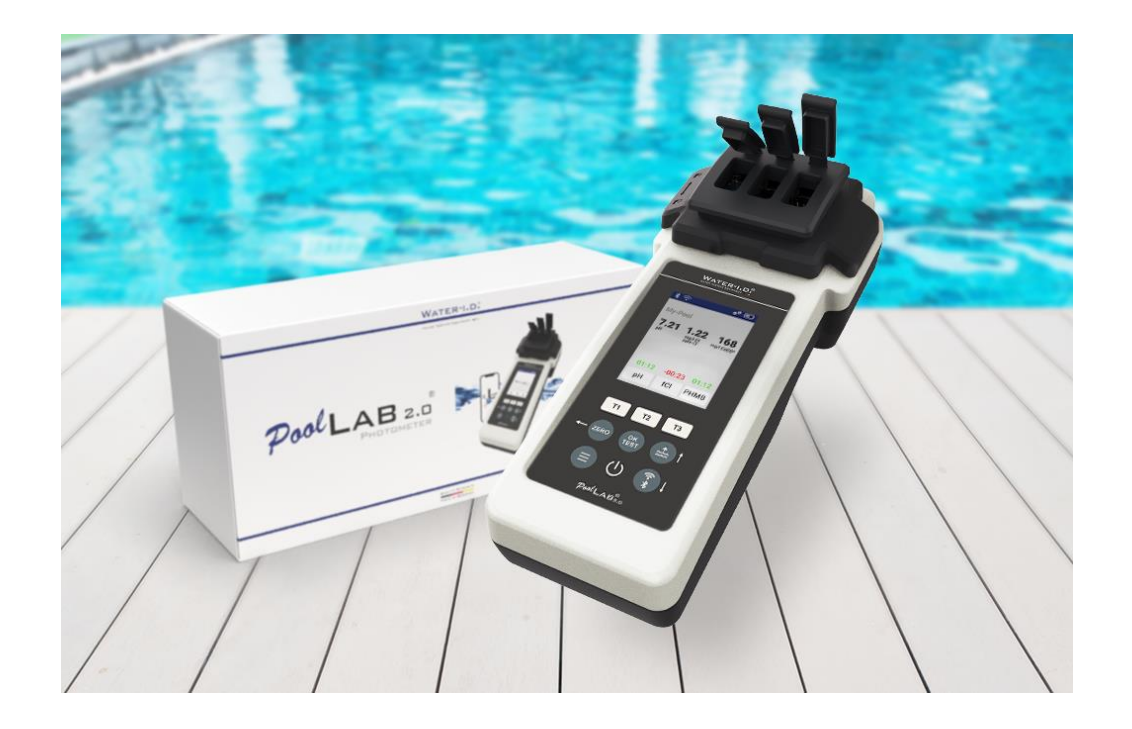

#### **De PoolLab 2.0-kit wordt "gebruiksklaar" geleverd en omvat:**

PoolLab 2.0 fotometer met ingebouwde maar verwisselbare 3-kamer cuvet 3 x AA batterijen 3 x roerstaafjes (wit/blauw/rood) 10ml spuit Opbergtas 20 tabletten Fenolrood (pH) 20 tabletten DPD 1 (vrij chloor) 10 tabletten DPD 3 (gebonden/totaal chloor) 10 tabletten CYA-Test (cyanuurzuur) 10 tabletten Alkalinity-M (alkaliteit) Een gedetailleerde handleiding in vele talen

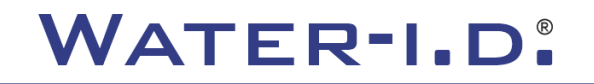

WATER TESTING EQUIPMENT OOO

# **PoolLab 2.0** (NUL stap)

#### **Net als de PoolLab 1.0 kan de PoolLab 2.0 fotometer intuïtief worden bediend:**

- 1) inschakelen
- 2) Open de drie scharnierende deksels van de lichtbeschermkap
- 3) Voeg 10 ml watermonster toe aan elke kamer van de 3-kamercuvette (kan worden geschept; aanbevolen: gebruik een spuit = exact 10 ml)
- 4) Sluit de drie scharnierende deksels van de lichtbeschermkap
- 5) Druk op ZERO (nulbalans, die de troebelheid van het water berekent).

**De NUL-operatie is slechts 1 x nodig na elke inschakeling.**

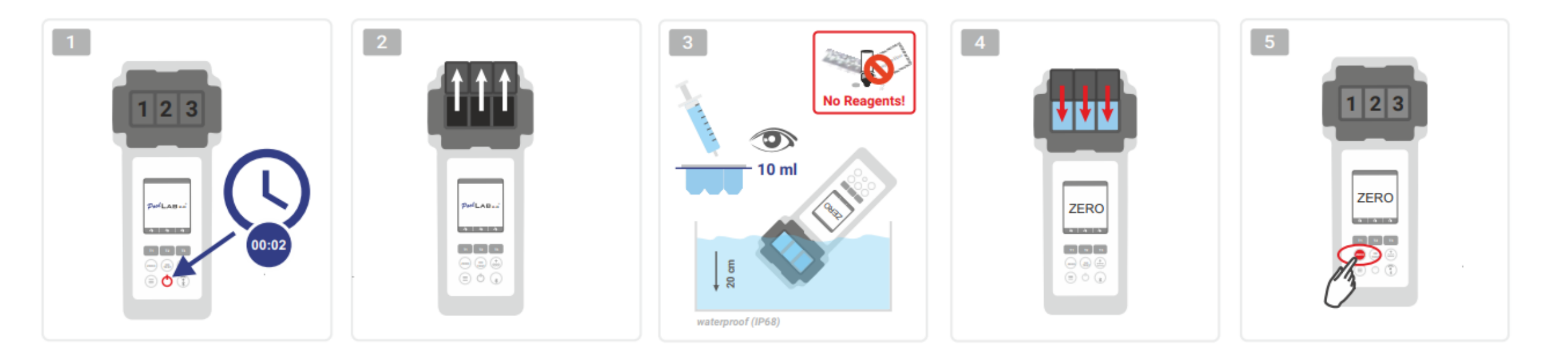

WATER TESTING EQUIPMENT OOO

# PoolLab 2.0 (slechts één parameter)

De volgende stappen zijn afhankelijk van de vraag of de gebruiker slechts **één parameter** of **maximaal drie parameters** tegelijk wil meten.

#### **a) 1 parameter:**

**Optioneel:** Met de knop Bemonsteringspunt kan een meetbron worden geselecteerd waaronder het meetresultaat moet worden opgeslagen.

7-9) selecteer de te meten parameter via een van de drie "T"-toetsen (elk toegewezen aan een van de drie kuvettendelen)

**Opmerking:** T-toets 2 seconden = opent parameter selectie menu. 2 x korte T-toets = verwijdert de geselecteerde parameter (--)

- 10) Voeg het juiste reagens toe aan het geselecteerde cuvetgedeelte.
- 11) als een tablet nodig is, kneus het dan krachtig en roer. De cuvette zal niet breken!
- 12) sluit het scharnierende deksel
- 13) Druk op de toets "OK/TEST".
- 14) Na afloop van het aftellen verschijnthet resultaat op het display.

**Opmerking:** Het aftellen na stap 13 kan worden overgeslagen met de aan/uit-knop (niet aanbevolen).

**Opmerking:** De bevestiging met de toets OK/TEST kan worden geannuleerd door op de pijl terug (ZERO) te drukken.

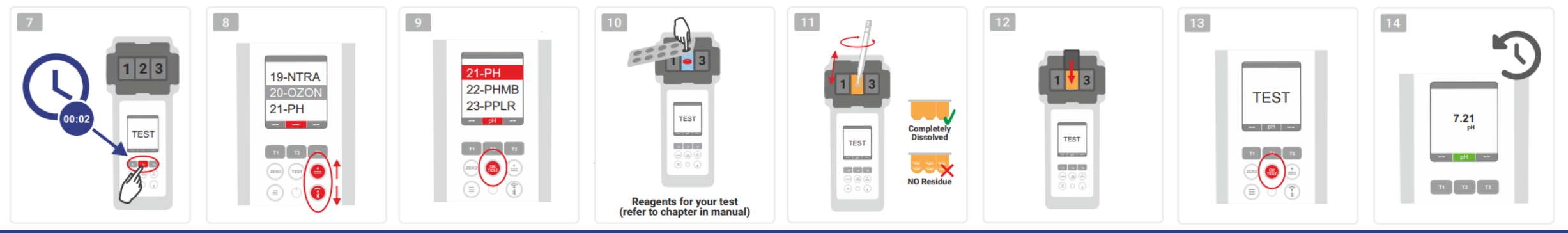

WATER TESTING EQUIPMENT OOO

# **PoolLab 2.0** (meerdere parameters tegelijk)

#### **a) Meer dan 1 parameter:**

**TEST** 

ACT | TA

⊙√⊚

⊚√⊚

**Optioneel: Met** de knop Bemonsteringspunt kan een meetbron worden geselecteerd waaronder de meetresultaten moeten worden opgeslagen.

7-9) gebruik de drie "T"-toetsen (elk toegewezen aan een van de drie kuvettendelen) om de te meten parameters te selecteren

- **Opmerking:** T-toets 2 seconden = opent parameter selectie menu. 2 x korte T-toets = verwijdert de geselecteerde parameter (--) **Opmerking:** er zijn parameters die alleen in kamer 2 kunnen worden gemeten en parameters die alleen kunnen worden gemeten **Opmerking:** Als dezelfde parameter in meer dan één kamer wordt geselecteerd, wordt hij in de andere kamer gewist (--).
- 10) Voeg het juiste reagens toe aan het geselecteerde cuvetgedeelte.
- 11) als er een tablet nodig is, kneus het dan krachtig en roer. De cuvette zal niet braken!
	- 12) sluit het scharnierende deksel
- 24) druk op de T-toets van deze meetkamer om te bevestigen dat het reagens is toegevoegd. Het aftellen van deze meetkamer begint **ONLY CHAMBER 2** 
	- 29) Nadat u alle geselecteerde meetkamers heeft bevestigd (zie stap 24), drukt u op de toets OK/Test.
	- 30) Nadat alle aftellingen zijn verstreken, wordt het resultaat op het display weergegeven.
		- **Opmerking:** Het aftellen na stap 13 kan worden overgeslagen met de aan/uit-knop (niet aanbevolen).
		- **Opmerking:** De bevestiging met de toets T en de toets OK/TEST kan worden geannuleerd door op de pijl terug (NUL) te drukken.

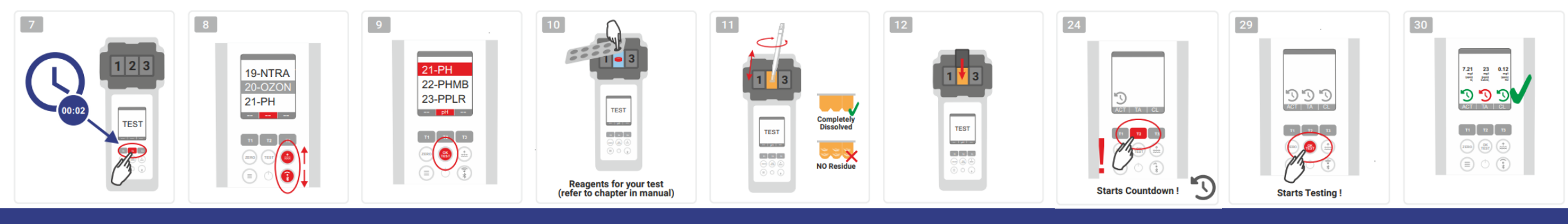

WATER TESTING EQUIPMENT OOO

# **PoolLab 2.0** (Menu)

**Via het menu (menutoets) kunnen de volgende instellingen worden uitgevoerd/informatie worden opgeroepen:**

- Wolk: Informatie menu: Geeft aan of -en zo ja- met welk cloud account de meetresultaten via WiFi gesynchroniseerd moeten worden. **Opmerking:** Setup van de cloudgegevens uitsluitend via de LabCOM-app (PoolLab 2.0 via Bluetooth verbonden met de app).
- **WIFi:** Informatiemenu: Geeft aan of -en zo ja- met welk WiFi netwerk de PoolLab 2.0 verbinding moet maken. **Opmerking:** Setup van de WiFi verbinding uitsluitend via de LabCOM app (PoolLab 2.0 verbonden met de app via Bluetooth).
- **Tijd:** Hier kunt u instellen of de tijd op het hoofdscherm in 12-uurs of 24-uurs formaat moet worden weergegeven.
	- **Opmerking:** De tijd wordt automatisch aangepast bij elke WiFi- of Bluetooth-verbinding en indien nodig gecorrigeerd op de PoolLab 2.0.
- **Datum:** Hier kunt u instellen of de datum op het hoofdscherm moet worden weergegeven als DD.MM.YYY of MM.DD.YYY. **Opmerking:** De datum wordt bij elke WiFi- of Bluetooth-verbinding automatisch gesynchroniseerd en indien nodig op de PoolLab 2.0 gecorrigeerd.
- **Tab/Liq.:**Voor sommige parameters (bijv. pH) kunt u kiezen of u met een tablet of een vloeibaar reagens wilt meten. De standaardinstelling is "tabletmodus", die ook in het display bovenaan de statusbalk wordt weergegeven in de vorm van 2 tabletten. Als u met vloeibare reagentia wilt meten, moet u in het menu overschakelen naar "Vloeistof".
	- Er verschijnt een druppel in de statusbalk in plaats van de tabletten.
- **Display:** Hier kan de helderheid van het display worden ingesteld tussen 25% 100%. Hoe helderder, hoe hoger het stroomverbruik van de PoolLab 2.0.

 $19-PH$ 

- **Kalibreren:** De PoolLab 2.0 kan (bij kuvettenwissel: MOET) door de gebruiker worden gekalibreerd. Voor kalibratie zijn geen accessoires nodig

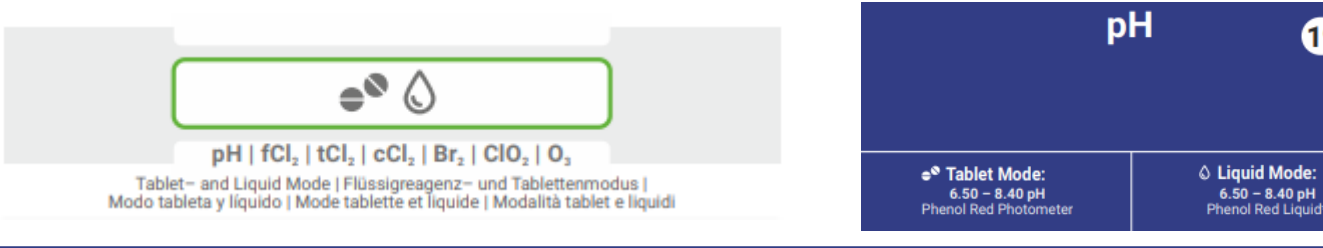

WATER TESTING EQUIPMENT OOO

# PoolLab 2.0 (kuvettenwissel)

Een van de voordelen van het PoolLab 2.0 is dat de (3-kamer) meetcuvet permanent is geïnstalleerd, maar ook kan worden verwisseld. Het is raadzaam de kuvette (reserveonderdeel) te vervangen als deze bekrast, vuil of in het algemeen beschadigd is in het gebied van de straalbaan (LED-sensor).

#### **Het verwisselen van de kuvette is eenvoudig:**

- 1) Controleer of het apparaat, de kuvetten en de kuvettenhouder schoon zijn.
- 2) Verwijder de lichtbeschermingskap
- 3) Duw de kuvettenhouder naar u toe (ontgrendelen)
- 4) Verwijder de kuvettenhouder
- 5) Verwijder de oude cuvet
- 6) Gooi de oude cuvet bij het normale huisvuil.
- 7) Plaats de nieuwe cuvet. Zorg ervoor dat deze schoon is, zodat de LED-straal niet kan worden verstoord.
- 8) Plaats de kuvettenhouder
- 9) Duw de kuvettenhouder naar achteren (klik hem vast).
- 10) Plaats de lichtbeschermkap en voer een kalibratie uit (menu)

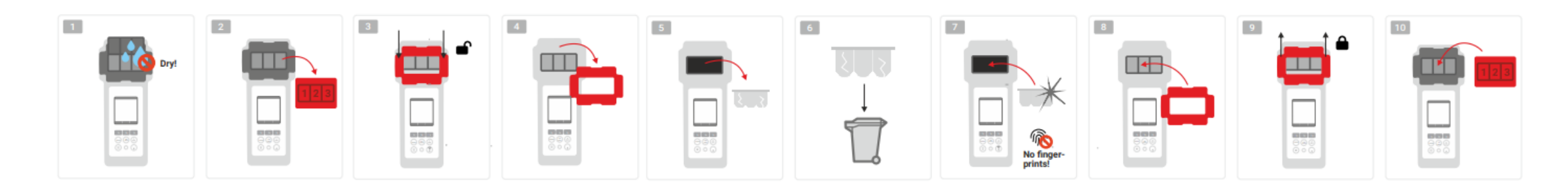

WATER TESTING EQUIPMENT OOO

# PoolLab 2.0 (connectiviteit)

De PoolLab 2.0 heeft een Bluetooth en een WiFi interface.

Via WiFi kunnen de meetresultaten met één druk op de knop rechtstreeks van de PoolLab 2.0 naar de LabCOM Cloud worden overgebracht.

De verbinding van de PoolLab 2.0 met een WiFi-netwerk en het instellen van een cloud-account moet via de LabCOM-app (Android en iOS) gebeuren, waarbij de PoolLab 2.0 via Bluetooth met de LabCOM-app moet worden verbonden.

#### **De volgende instellingen kunnen worden gemaakt nadat de PoolLab 2.0 met succes is verbonden met de LabCOM App:**

- **Automatische dimtijd** in seconden: Bepaalt vanaf hoeveel seconden zonder het indrukken van een knop op de PoolLab 2.0 de De helderheid van het scherm moet worden gedimd tot 50% om de batterij te sparen.
- **Auto-Off tijd** in seconden: Bepaalt na hoeveel seconden de PoolLab 2.0 moet uitschakelen zonder dat een knop wordt ingedrukt, om de batterij te sparen.
- **Monsterpunten** overbrengen naar het PoolLab 2.0
- Het opzetten van een **WiFi verbinding** op de PoolLab 2.0 om meetgegevens direct naar de LabCOM Cloud te sturen.
- Het opzetten van een **cloud account** op de PoolLab 2.0
- Alle instellingen terugzetten naar fabrieksinstellingen (meetbronnen, WiFi, cloud-instellingen wissen)

De LabCOM app is gratis verkrijgbaar in de Android en Apple stores.

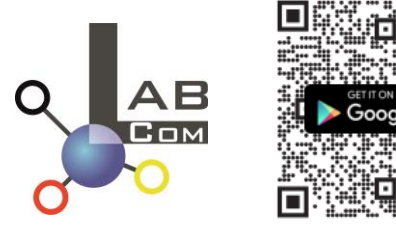

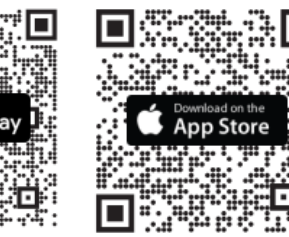

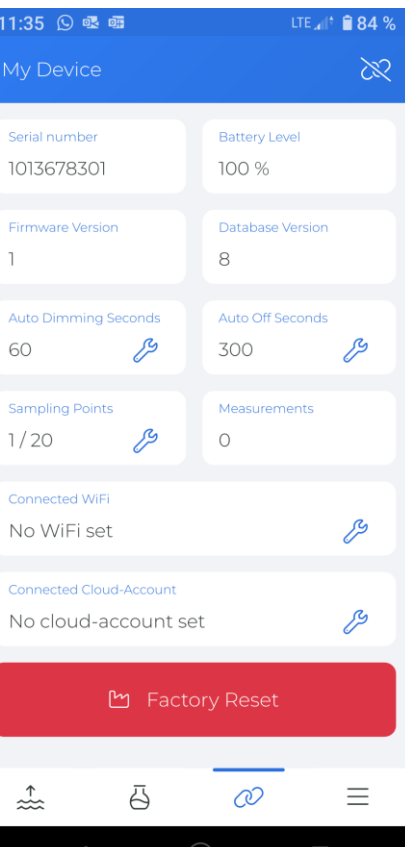

#### WATER TESTING EQUIPMENT OOO

### PoolLab 2.0 (verbinding met de LabCOM App)

- 1) Schakel de PoolLab 2.0 in
- 2) Druk op het PoolLab 2.0-toetsenbord tweemaal kort op de WiFi/Bluetooth-knop rechtsonder. **Opmerking:** Het Bluetooth-symbool wordt nu groen weergegeven op de statusbalk.
- 3) Start de LabCOM app
- 4) Druk op het menupictogram (3 streepjes, rechtsonder).
- 5) Druk op "Apparaat aansluiten".
	- Er wordt een lijst met gevonden apparaten geopend. De PoolLab 2.0 wordt weergegeven als "PoolLab2
- 6) Druk op "PoolLab2".
- 7) Er verschijnt een nieuw venster waarin u instellingen kunt maken

**Opmerking:** Bij elke Bluetooth-verbinding tussen de LabCOM App en de PoolLab 2.0 worden datum en tijd gesynchroniseerd met de PoolLab 2.0.

**Opmerking:** Voor elke Bluetooth-verbinding tussen de LabCOM App en de PoolLab 2.0 controleert het systeem altijd of er een update voor de PoolLab 2.0 beschikbaar is. Zo ja, dan wordt de update aangeboden om geïnstalleerd te worden.

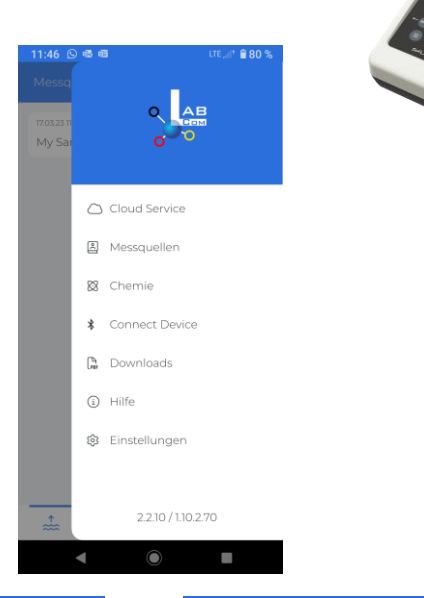

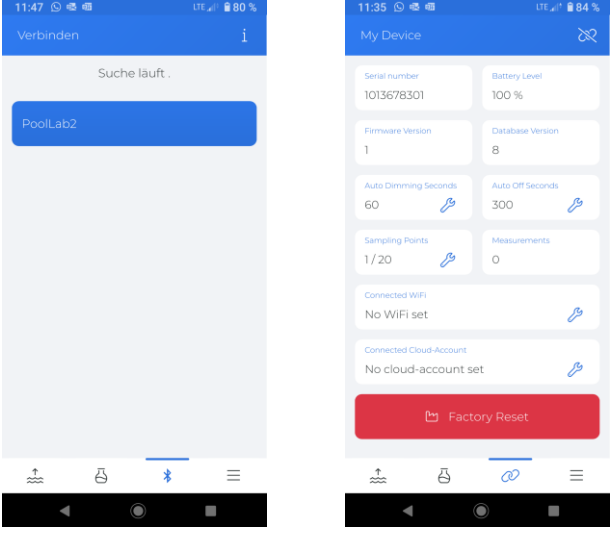

WATER TESTING EQUIPMENT OOO

### PoolLab 2.0 (instellen WiFi-verbinding)

**Om de PoolLab 2.0 via WiFi toegang tot het internet te geven, gaat u als volgt te werk:**

- 1) PoolLab 2.0 verbinden met de LabCOM App (zoals getoond op de vorige pagina's)
- 2) Tik op de sleutel naast "Verbonden WiFi".
- 3) Voer de SSID (WiFi netwerknaam) en het WiFi wachtwoord in waarmee de PoolLab 2.0 verbinding moet maken. U kunt ook de QR-code van het netwerk scannen.
- 4) Klik op "verzenden naar PoolLab"

Vanaf dit punt en mits het WiFi netwerk toegankelijk is en een cloud account is ingesteld (volgende stap), worden de meetgegevens na 1x op het WiFi symbool (op de PoolLab 2.0) drukken automatisch naar de cloud gestuurd en zijn daarmee beschikbaar in de app, de software en op de LabCOM website (https://labcom.cloud).

**Opmerking:** Wanneer een WiFi verbinding tot stand wordt gebracht (WiFi knop op de PoolLab 2.0) wordt ook altijd gecontroleerd of er een Update voor de PoolLab 2.0 beschikbaar is. Zo ja, dan wordt deze ter installatie aangeboden.

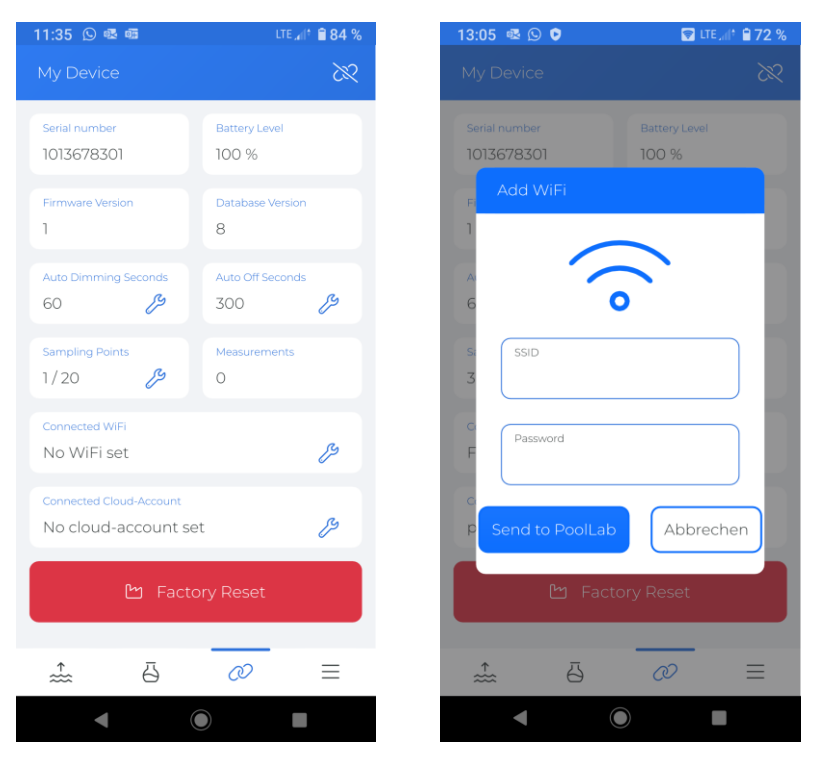

WATER TESTING EQUIPMENT OOO

# PoolLab 2.0 (instellen Cloud)

**Om PoolLab 2.0 toegang te geven tot de reeds aangemaakte (en actieve) cloud in de LabCOM app, gaat u als volgt te werk:**

- 1) PoolLab 2.0 verbinden met de LabCOM App (zoals weergegeven op de vorige pagina's)
- 2) Tik op de sleutel naast "Connected Cloud Account".

**Opmerking:** Als er nog geen cloudaccount is aangemaakt in de LabCOM-app, wordt u gevraagd of er een account moet worden aangemaakt. Alleen een cloud-account dat is aangemaakt en actief is in de LabCOM-app kan worden overgezet naar PoolLab 2.0.

3) Druk op "verzenden naar PoolLab".

Vanaf dit punt en mits Wifi is ingesteld op het PoolLab (zie vorige pagina) en het WiFi netwerk toegankelijk is, zullen na 1x op de WiFi knop drukken (op het PoolLab 2.0) de meetgegevens automatisch worden overgezet naar de cloud en dus beschikbaar zijn in de app, de software en op de LabCOM website (https://labcom.cloud).

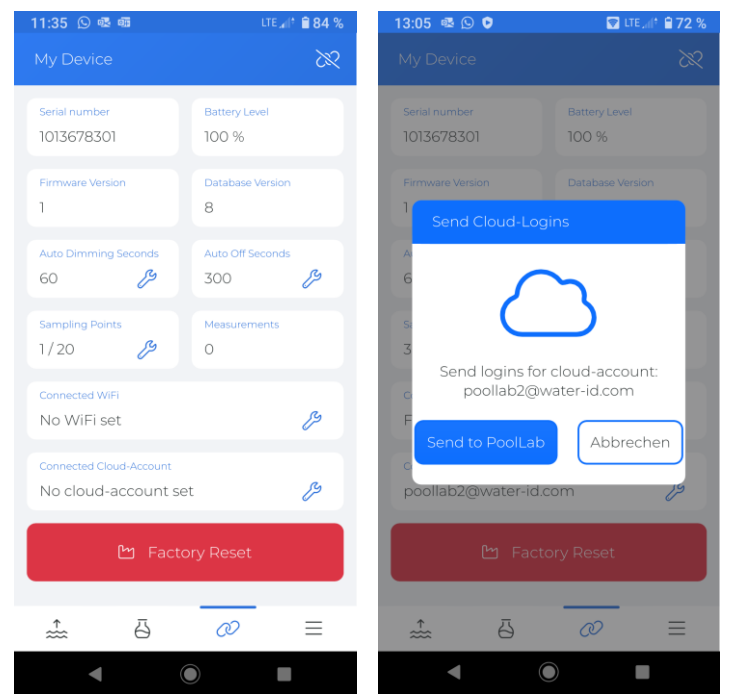

WATER TESTING EQUIPMENT  $\bullet \bullet \bullet$ 

# PoolLab 2.0 (overdracht bemonsteringspunten)

Op de PoolLab 2.0 kunnen meetpunten worden opgeslagen om de meetresultaten aan deze meetbronnen toe te wijzen.

#### **Om bemonsteringspunten op te slaan op de PoolLab 2.0 gaat u als volgt te werk**

- 1) PoolLab 2.0 verbinden met de LabCOM App (zoals getoond op de vorige pagina's)
- 2) Tik op de sleutel naast "Bemonsteringspunten".
- 3) De "Sampling Points" lijst die verschijnt komt overeen met de meetbronnen die individueel zijn opgeslagen in de LabCOM app.
- 4) Vink het vakje aan voor max. 20 meetbronnen over te brengen naar PoolLab 2.0
- 5) Tik op OK

Vanaf dit punt kan de PoolLab 2.0 via de knop Bemonsteringspunt of via het menu worden gebruikt om de meetbron te selecteren waaronder de volgende metingen moeten worden opgeslagen.

**Opmerking:** Als monsternamepunten naar PoolLab 2.0 zijn overgebracht voordat de cloudaccount is ingesteld/overgebracht naar de PoolLab 2.0 (zie vorige pagina), moeten de monsternamepunten opnieuw naar de PoolLab 2.0 worden overgebracht.

**Opmerking:** Als de cloud al is ingesteld op de PoolLab 2.0 en er ook een WiFi-verbinding is ingesteld op de PoolLab 2.0, moet na het overbrengen van de meetpunten op de PoolLab 2.0 eenmaal op de WIFi-knop worden gedrukt om de verzonden meetpunten met de cloud te synchroniseren.

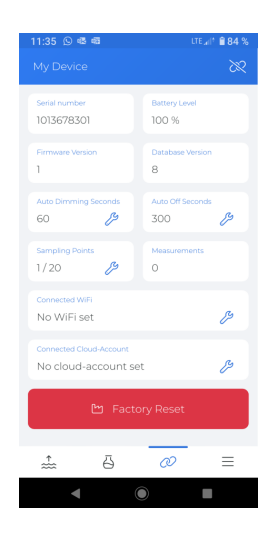

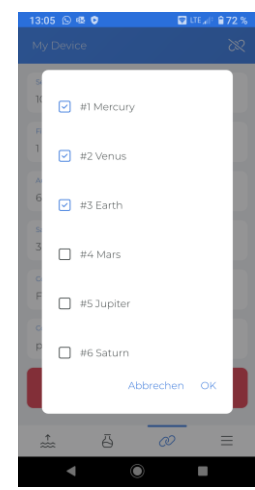

WATER TESTING EQUIPMENT  $\bullet \bullet \bullet$ 

# **LabCOM App Software Webend en Cloud**

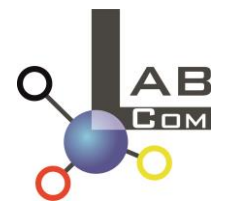

De LabCOM familie omvat een LabCOM smartphone app voor Android en iOS, LabCOM software voor Windows en een LabCOM web app (browser), allemaal verbonden en gesynchroniseerd met de LabCOM cloud.

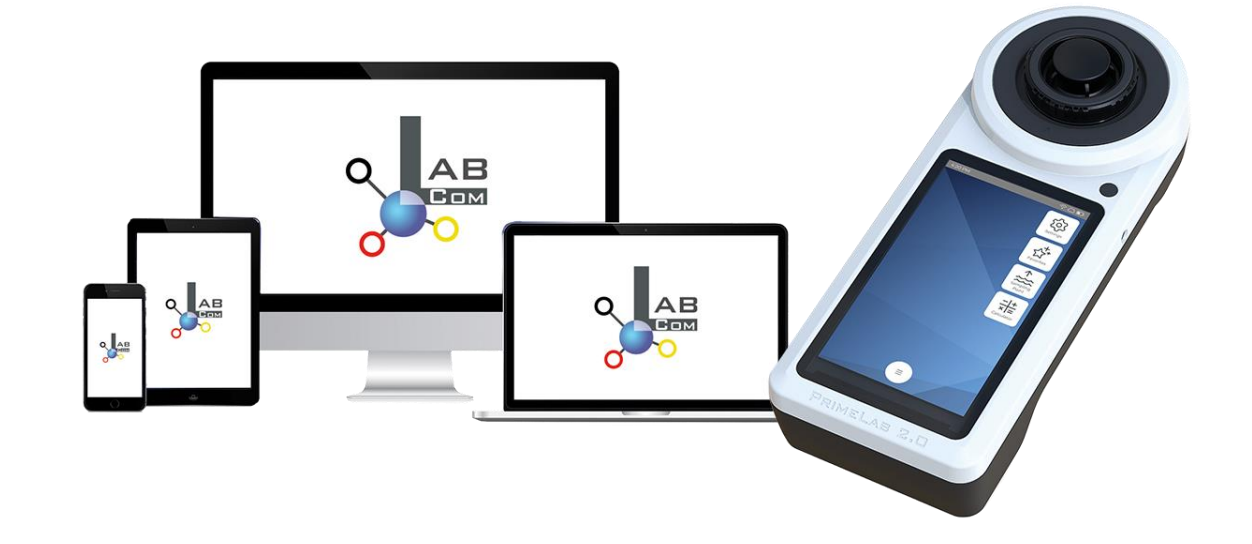

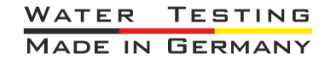

WATER TESTING EQUIPMENT OOO

# **LabCOM App Software Webend en Cloud**

- De eenmalige registratie in de LabCOM Cloud activeert de automatische synchronisatie tussen de LabCOM app/software/webapplicatie en de PoolLab 2.0.
- Synchronisatie tussen PoolLab 2.0 en de LabCOM Cloud is eenrichtingsverkeer (uploaden en verwijderen op PoolLab 2.0).
- Bluetooth synchronisatie tussen de PoolLab 2.0 en de LabCOM app vindt in één richting plaats (uploaden naar app en verwijderen op de PoolLab 2.0).

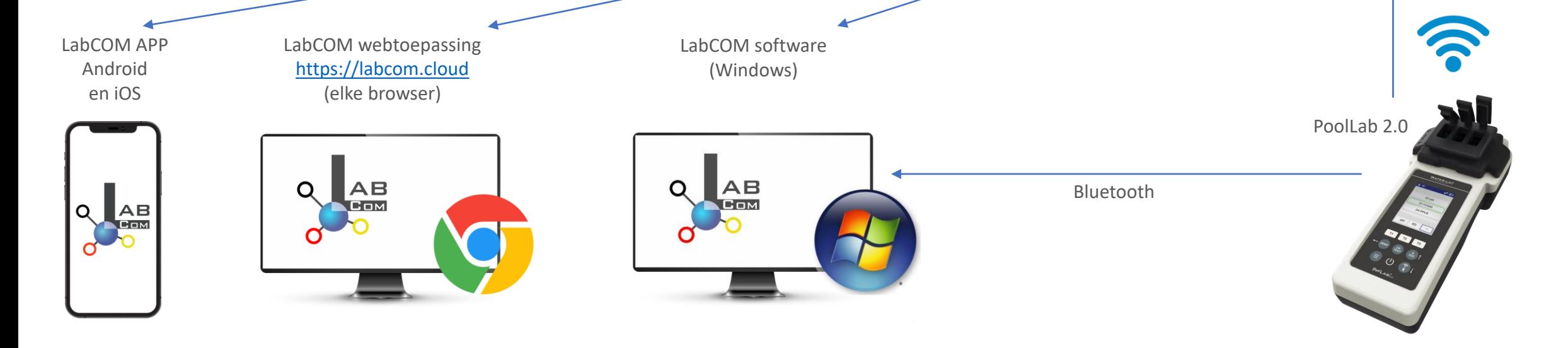

WATER TESTING EQUIPMENT OOO

# **LabCOM App Software Webend en Cloud**

- App (Android + iOS), software (Windows) en webeind (alle browsers) zijn vrijwel identiek gestructureerd, intuïtief te gebruiken en vooral gratis voor de gebruiker.
- Naast het aanmaken van monsterpunten en het beheren van de meetresultaten, kunt u ook uw eigen, individuele chemicaliën opslaan en doseeradviezen berekenen.

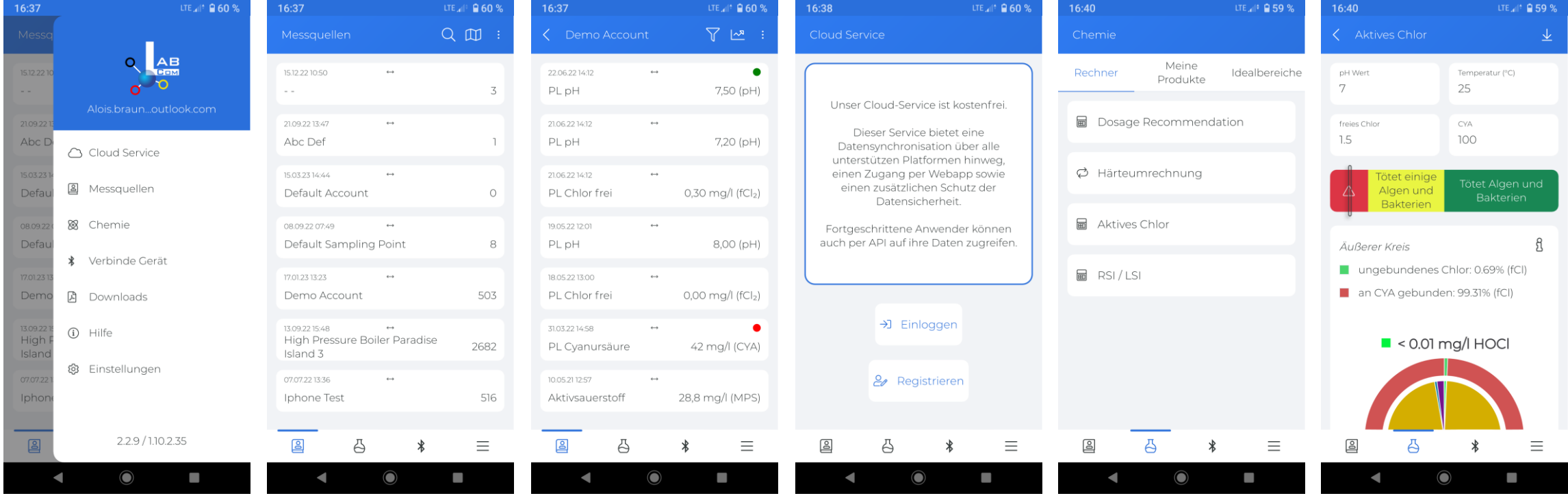